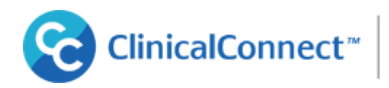

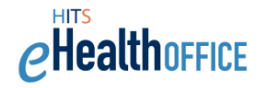

## **Changing Your ClinicalConnect Password using the Self-Service Password Manager**

This guide provides an overview of how to change your ClinicalConnect password using the desktop or mobile version of Self-Service Password Manager (SSPM). To use the SSPM, a one-time registration enrollment is required. The SSPM registration will allow you to customize your own password, reset your forgotten password yourself, change your password to a new one, or unlock your account if it is locked, without having to contact your [Local Registration Authority \(LRA\)](http://info.clinicalconnect.ca/body.cfm?id=120&fr=true) or calling the Help Desk.

If you have enrolled in the SSPM previously, you will be able to change your ClinicalConnect password using your desktop or mobile device. You should always change your password if your password has been compromised.

**SSPM** is available for users who are logging into ClinicalConnect with the Authentication Domain of Partners.

**STEP** 

Select the **PARTNERS** link below the login to access the SSPM site.

SSPM can be accessed from the following links:

SSPM Direct link from **Desktops:** [https://pm.clinicalconnect.ca](https://pm.clinicalconnect.ca/)

SSPM Direct link from **Mobile Devices**: <https://pm.clinicalconnect.ca/m>

The SSPM portal is accessible directly from your Smartphone or Tablet running on any mobile platform including Android, iOS, Windows Mobile, and more.

You cannot use your temporary password to log into ClinicalConnect. You must change it first.

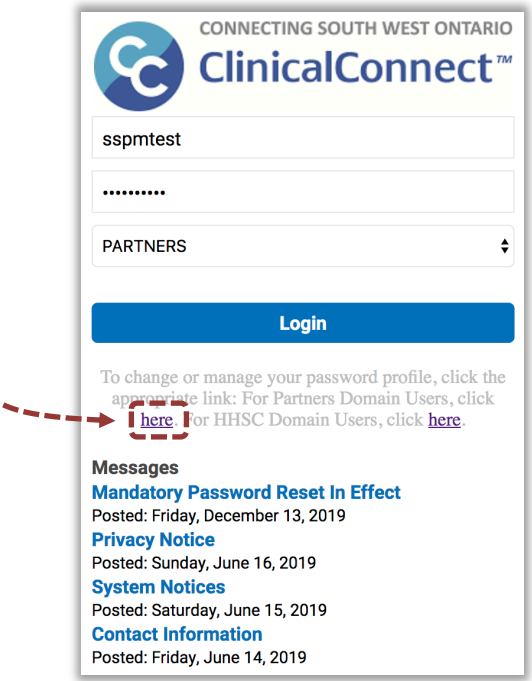

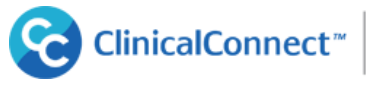

CONNECTING SOUTH WEST ONTARIO

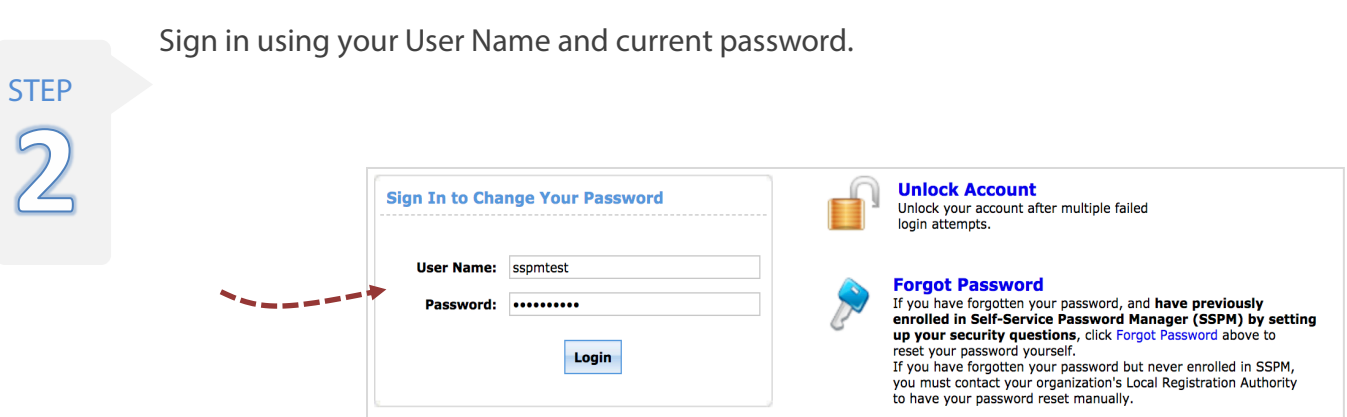

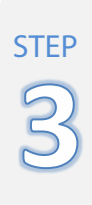

## Click on the **Change Password** tab.

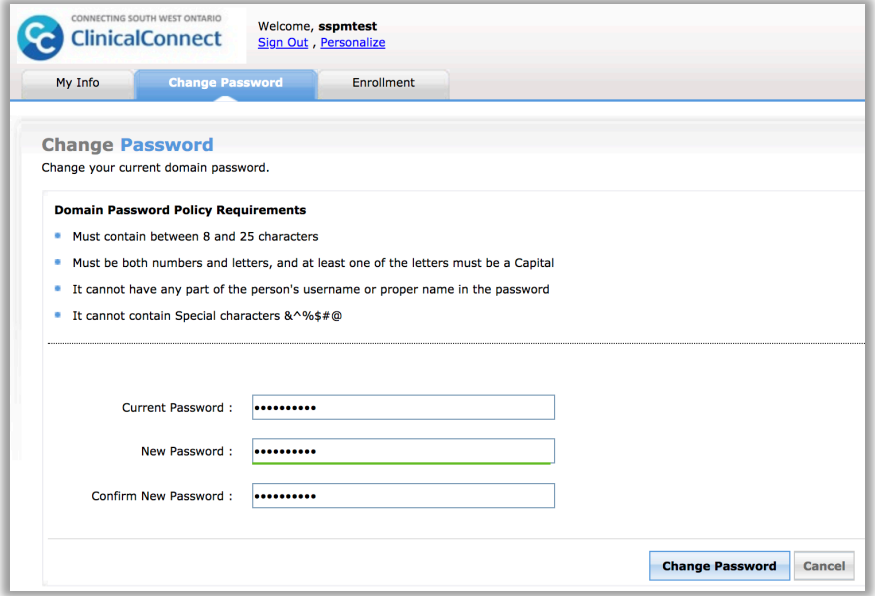

Your new password requirements are identified on the screen. Use the fields provided to create a new confidential password and confirm your new password.

The **Password Strength** (colour of your new password) indicator updates to show the strength of your new password when you type it into the provided fields. This is based on the password requirements.

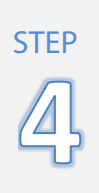

Once your password is successfully changed, you will receive the following confirmation message.

Your password has been changed successfully.

*PHealthoFFICE* 

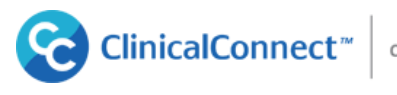

Ensure you sign out of your account.

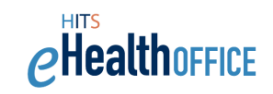

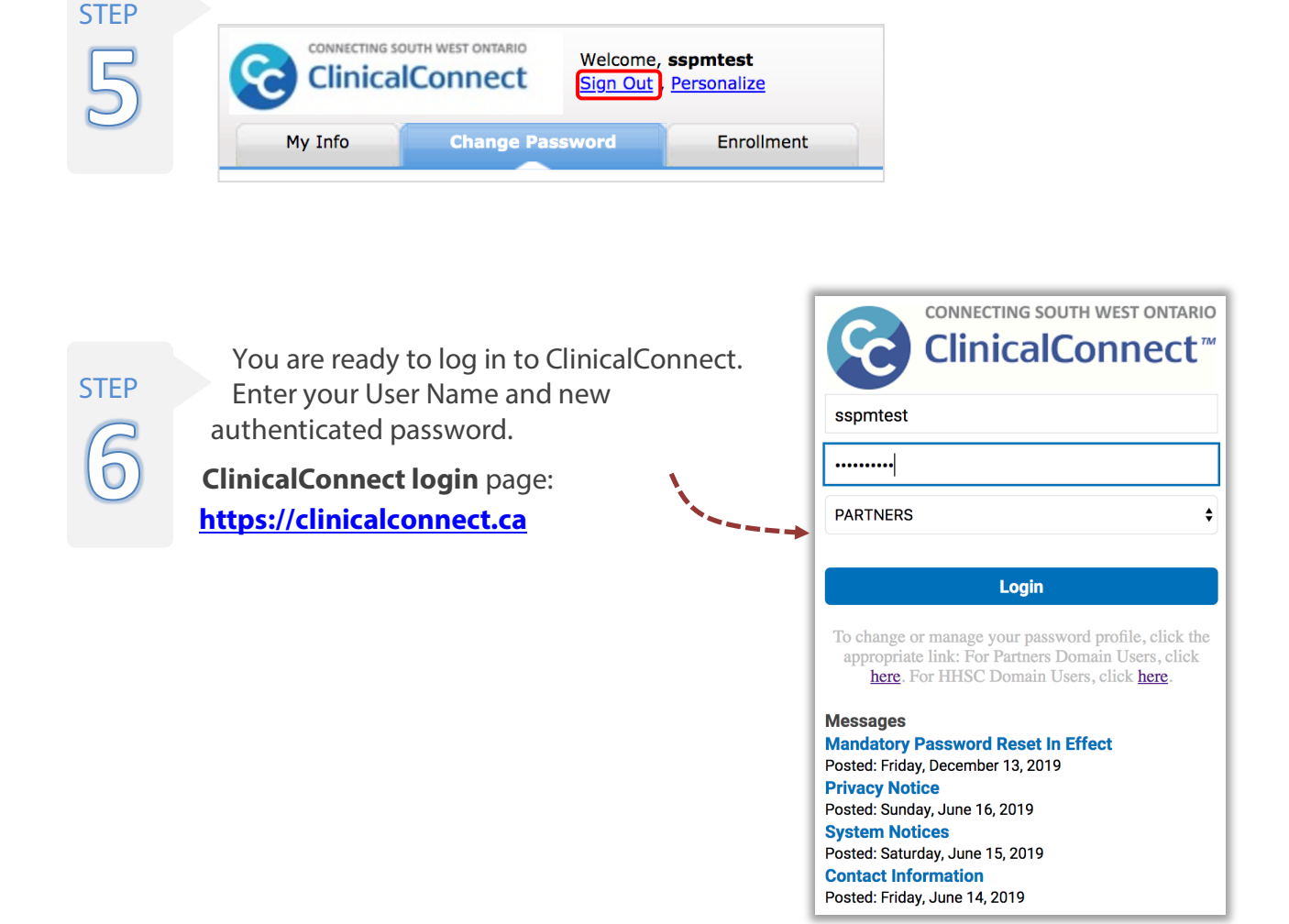

If you have difficulty using the Self-Service Password Manager, please contact the Help Desk 905-521-2100 ext. 43000 or email [helpd@hhsc.ca](mailto:helpd@hhsc.ca)